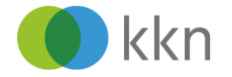

# **KKN-Web-Seminar mit TeamViewer Meeting** Anleitung zur Teilnahme über die App

Wir freuen uns, dass Sie an einem Web-Seminar des KKN teilnehmen möchten. Das Web-Seminar findet über das Internet statt. Zur Teilnahme benötigen Sie ein Tablet oder Handy mit der Teamviewer Meeting App (kostenlos im Appstore).

In dieser Anleitung erfahren Sie, wie Sie in wenigen Schritten die Bildschirmpräsentation starten.

**Tipp**: Führen Sie die gezeigten Schritte schon an dem Tag aus, an dem Sie die E-Mail mit den Zugangsdaten erhalten. So machen Sie sich mit dem Ablauf vertraut und wissen, ob Sie über die technischen Voraussetzungen verfügen.

## **Aufruf TeamViewer Meeting App**

- Öffnen Sie die Teamviewer Meeting App.
- Geben Sie über "Teilnehmen" die Mee- $\bullet$ ting-ID aus der E-Mail-Einladung an. **Hinweis:** Sie brauchen nur die Zahlen einzugeben, das m und die Bindestriche setzen sich selbstständig.
- Klicken Sie auf [Teilnehmen].

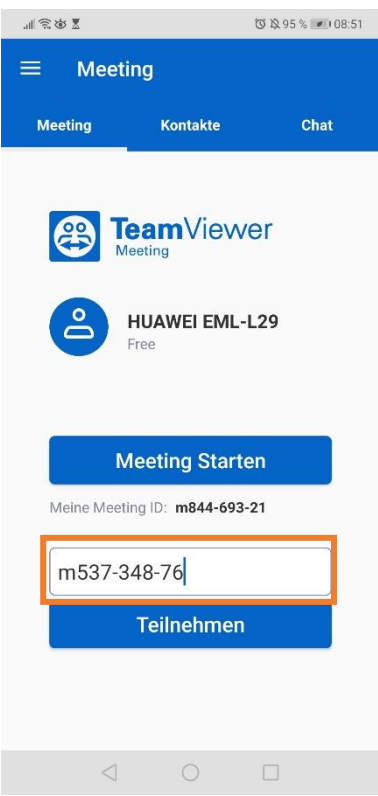

*Abbildung 1 Eingabe der Meeting-ID aus der E-Mail*

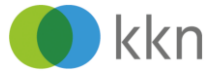

 $(3.850 \times 10^{-10}) = 13.05$ 

Falls Sie dazu aufgefordert werden, geben  $\bullet$ Sie bitte das Meeting-Passwort aus der E-Mail-Einladung ein.

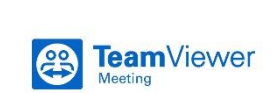

**MROXE** 

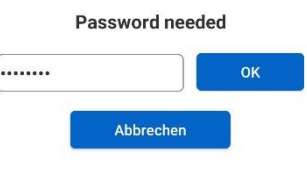

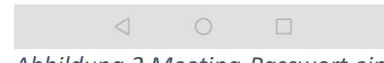

### *Abbildung 2 Meeting-Passwort eingeben*

## **An der Bildschirmpräsentation teilnehmen**

#### *Das Meeting ist gestartet.*  $\bullet$

**Hinweis:** Standardmäßig ist das Mikrofon auf stumm gestellt. Klicken Sie unten auf das durchgestrichene Mikrofon-Symbol, um das Mikrofon einzuschalten, wenn Sie etwas sagen möchten.

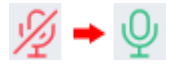

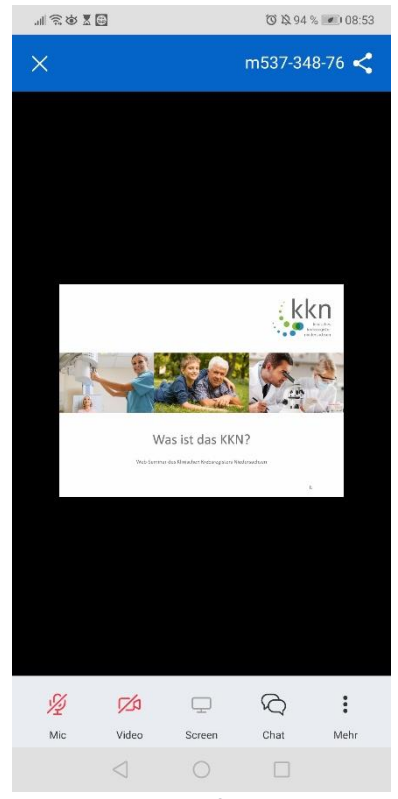

*Abbildung 3 Sie befinden sich im Meeting*

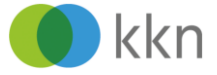

## **Ihren angezeigten Namen ändern**

- Falls Sie mit Ihrer Gerätebezeichnung  $\bullet$ angemeldet wurden, können Sie Ihren Namen über das drei-Punkte-Menü "Mehr" ändern.
- Wählen Sie dazu "Teilnehmer".

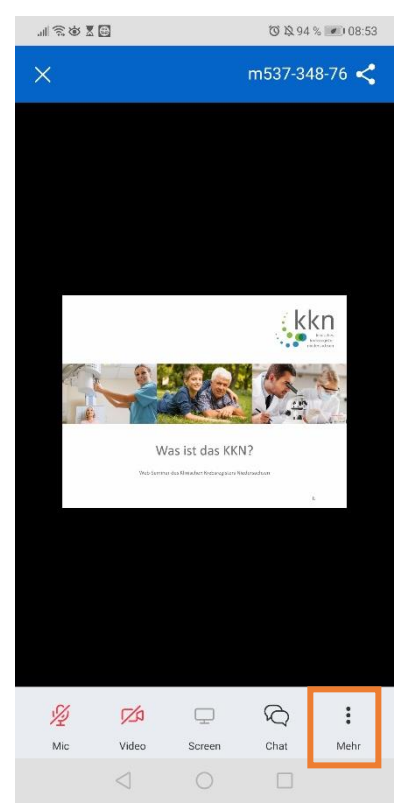

*Abbildung 4 Hinter dem drei-Punkte-Menü verbergen sich weitere Optionen*

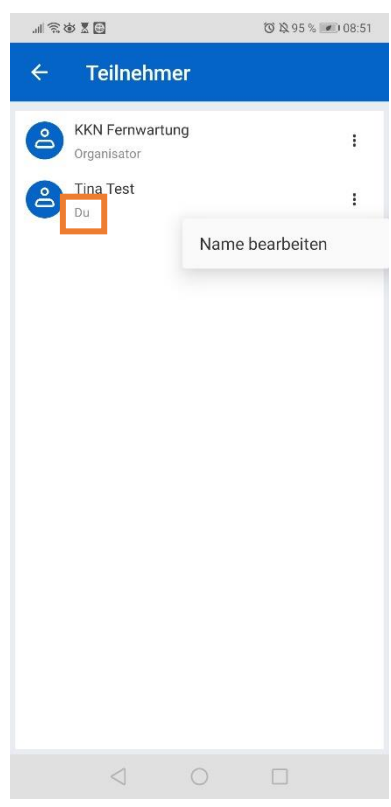

*Abbildung 5 Namen ändern*

Das KKN-Team wünscht Ihnen ein informatives Web-Seminar!

- In der Teilnehmer-Liste klicken Sie neben  $\bullet$ der Bezeichnung "Du" auf das drei-Punkte-Menü und wählen Sie "Name bearbeiten".
- Geben Sie anschließend Ihren Namen ein.